# [**GビズID** 機密性1/Confidentiality1]**クイックマニュアル gBizIDメンバー編 ver1.8 2023年3<sup>月</sup>**

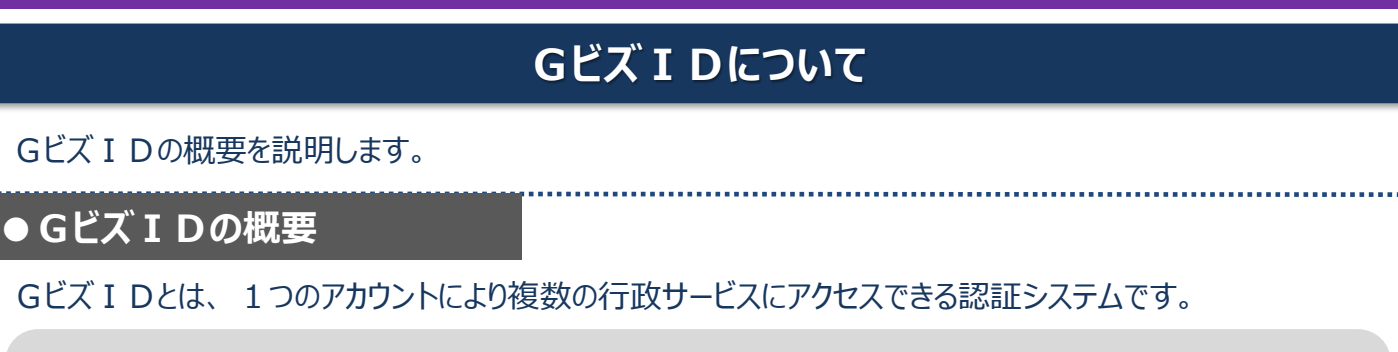

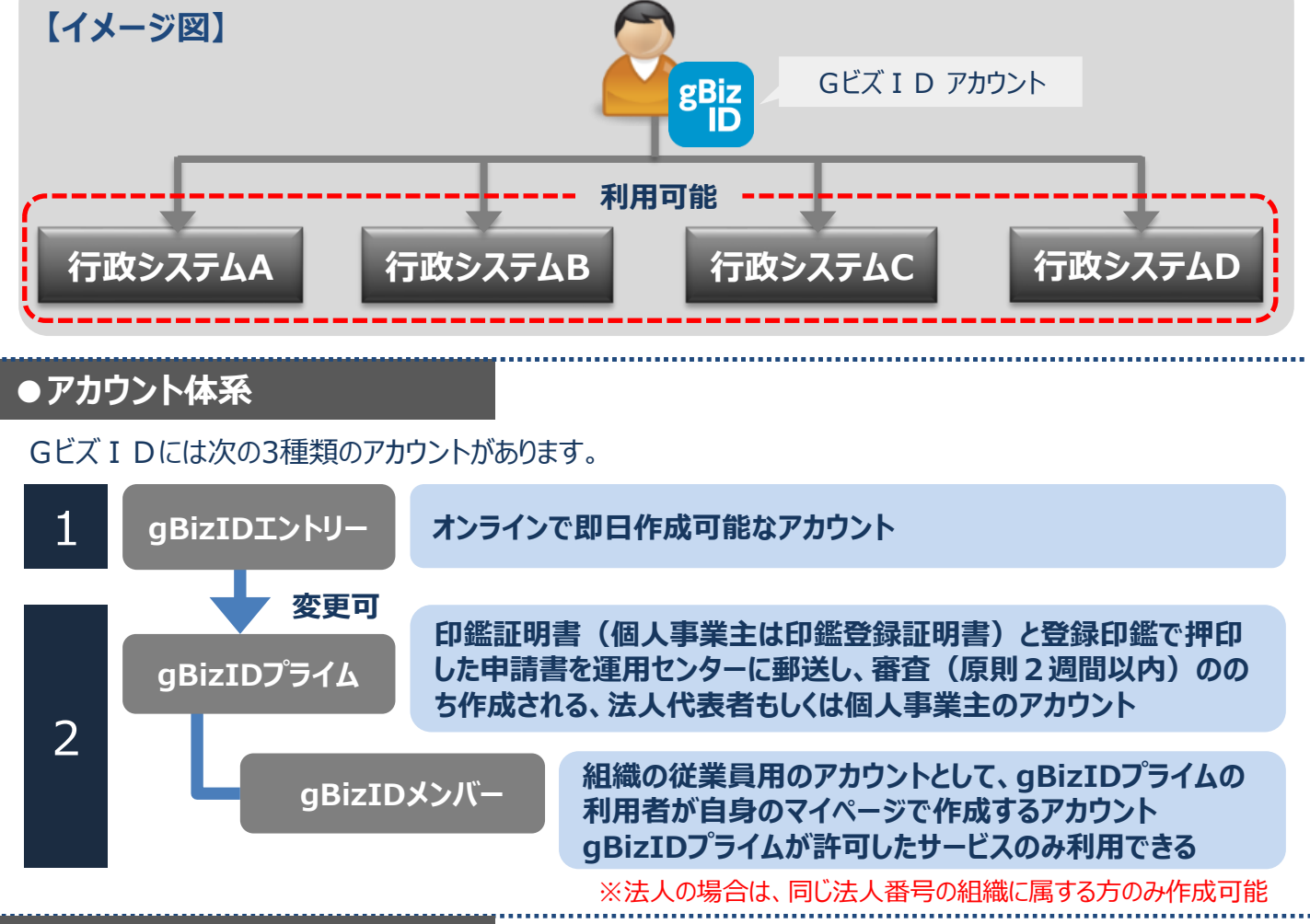

#### **●アカウント登録に必要なもの**

GビズIDを利用するには、次のものが必要です。

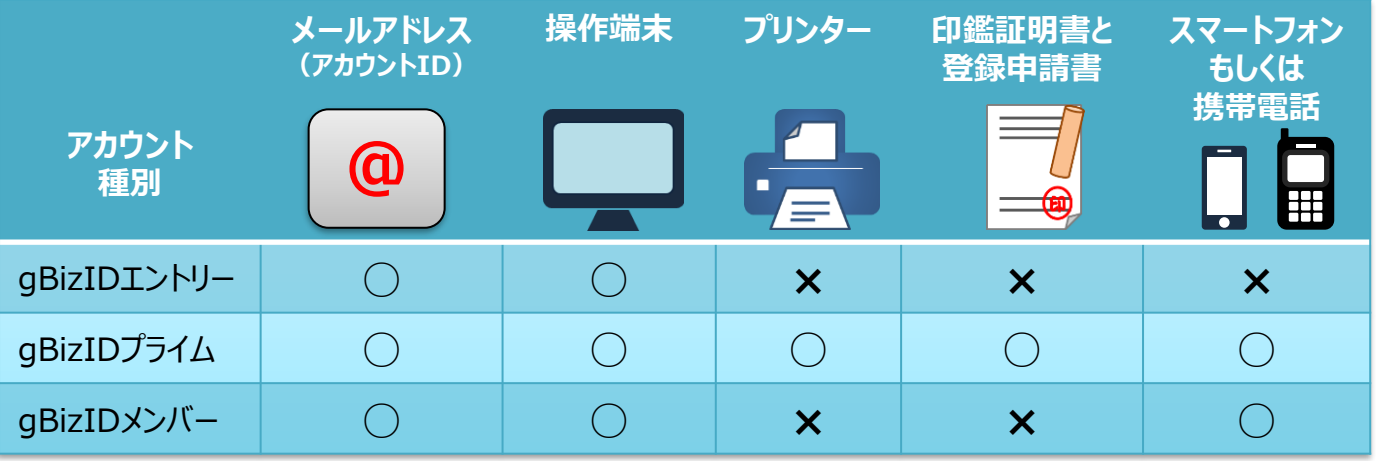

## **GビズIDシステムへのアクセス方法**

**●GビズID TOPページ** Gビズ I DのTOPページは、アカウント作成、アカウント管理、および委任登録ができます。 URL: https://gbiz-id.go.jp

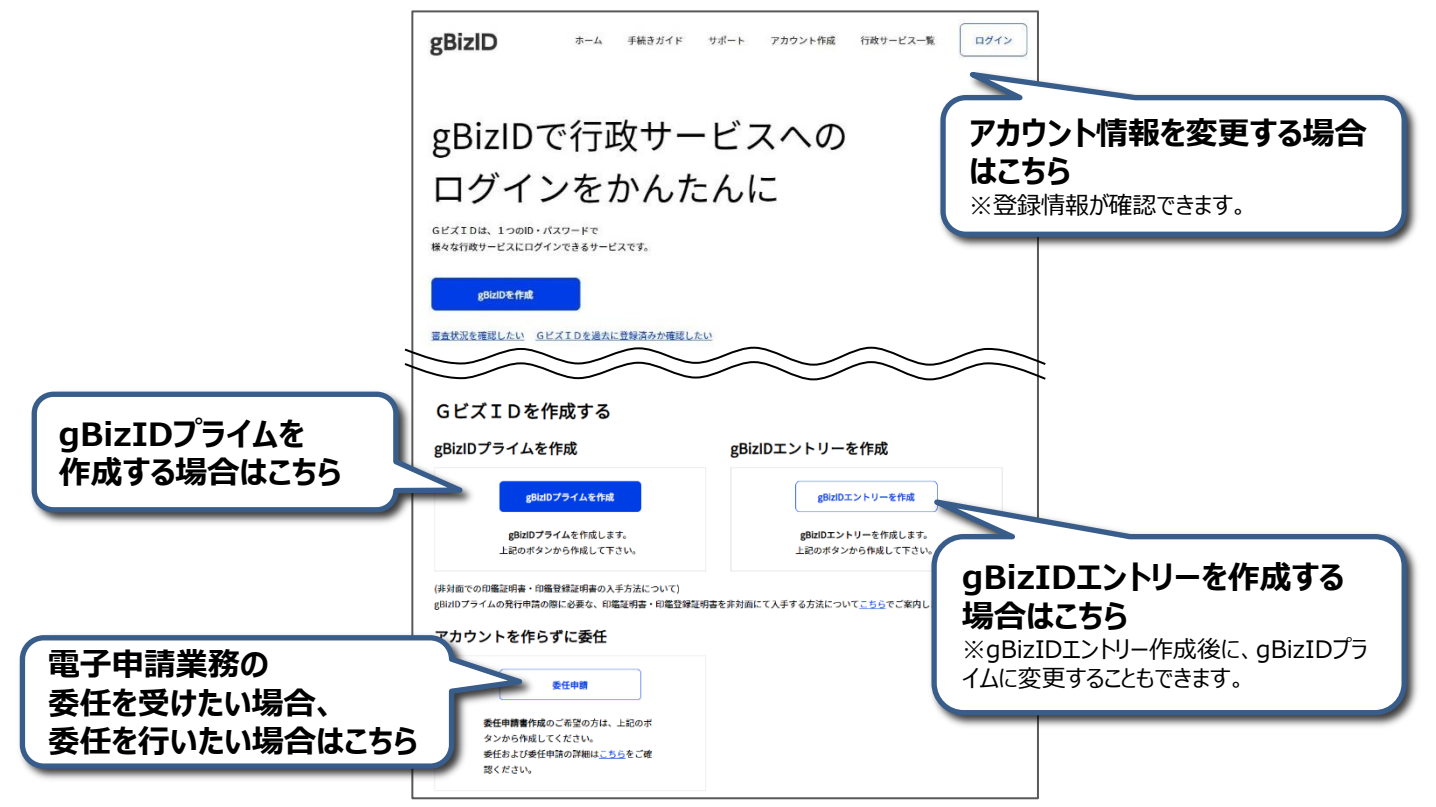

**●アカウント作成後のログイン方法**

gBizIDエントリーはID/パスワードのみでGビズ IDマイページや行政システムにログイン可能です。 gBizIDプライムおよびgBizIDメンバーは、 ID/パスワードに加えスマートフォンもしくは携帯電話を使用します。

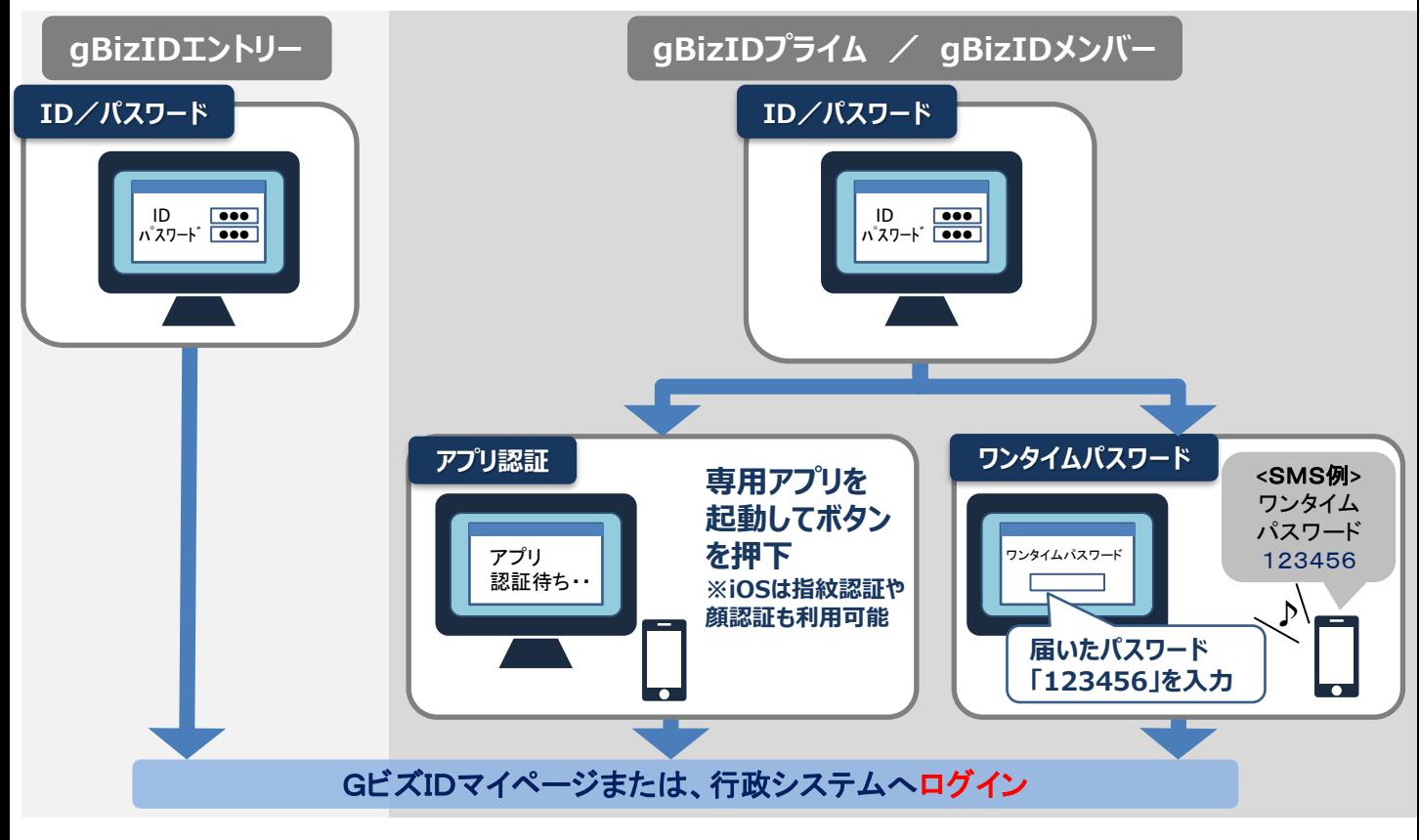

### [機密性1/Confidentiality1]**gBizIDメンバーアカウント作成の流れについて**

gBizID メンバーのアカウントはgBizIDプライム (組織代表者のアカウント) が作成します。 qBizIDプライムアカウントがない場合は「Gビズ I DクイックマニュアルgBizIDプライム編」を参照し事前にアカウン トを作成してください。

gBizIDメンバーアカウント作成後は必ず「利用可能なサービス」を選択し登録してください。

#### **●すでにgBizIDエントリーを取得している人をgBizIDメンバーにする場合 ⇒手順の詳細は、「1.gBizIDエントリーからgBizIDメンバーに変更する 」へ**

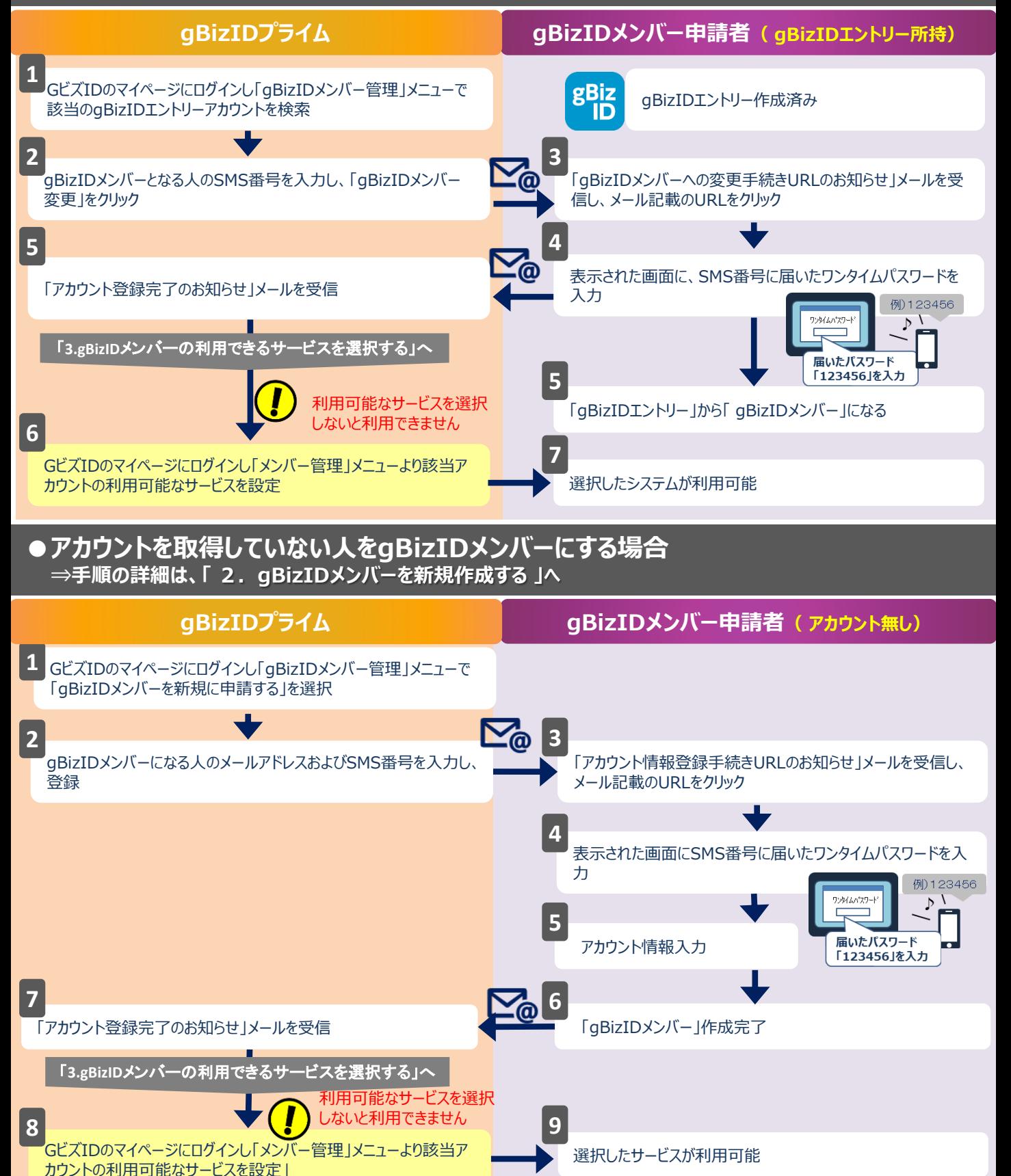

### [機密性**1.**1/Confidentiality1] **gBizIDエントリーからgBizIDメンバーに変更する 書類審査:不要**

gBizIDエントリーからgBizIDメンバーのアカウントに変更する手順です。 gBizIDメンバーを作成する前に、gBizIDプライムを作成する必要があります。 この作業は、gBizIDプライムとgBizIDメンバーそれぞれの端末での作業が必要です。

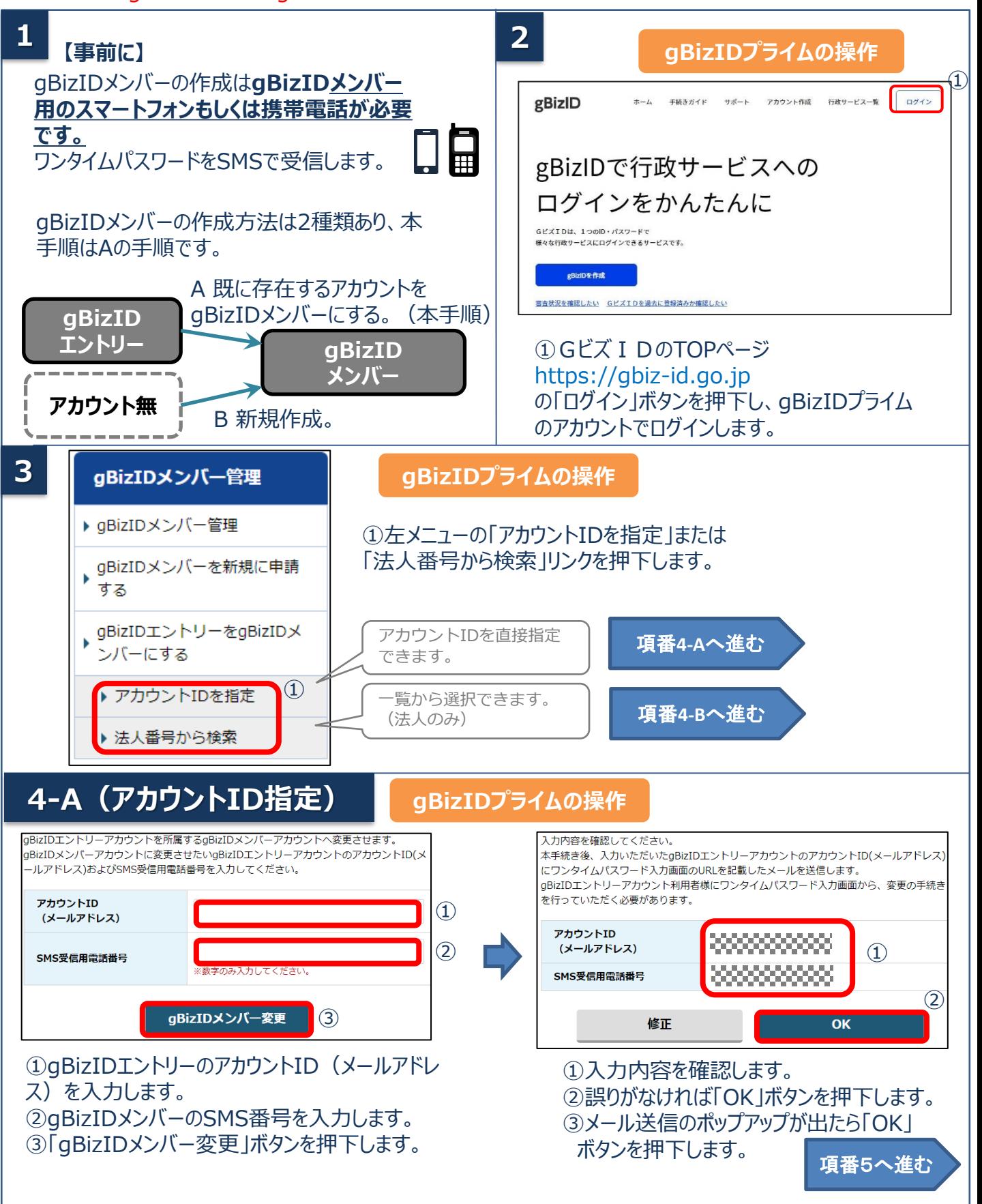

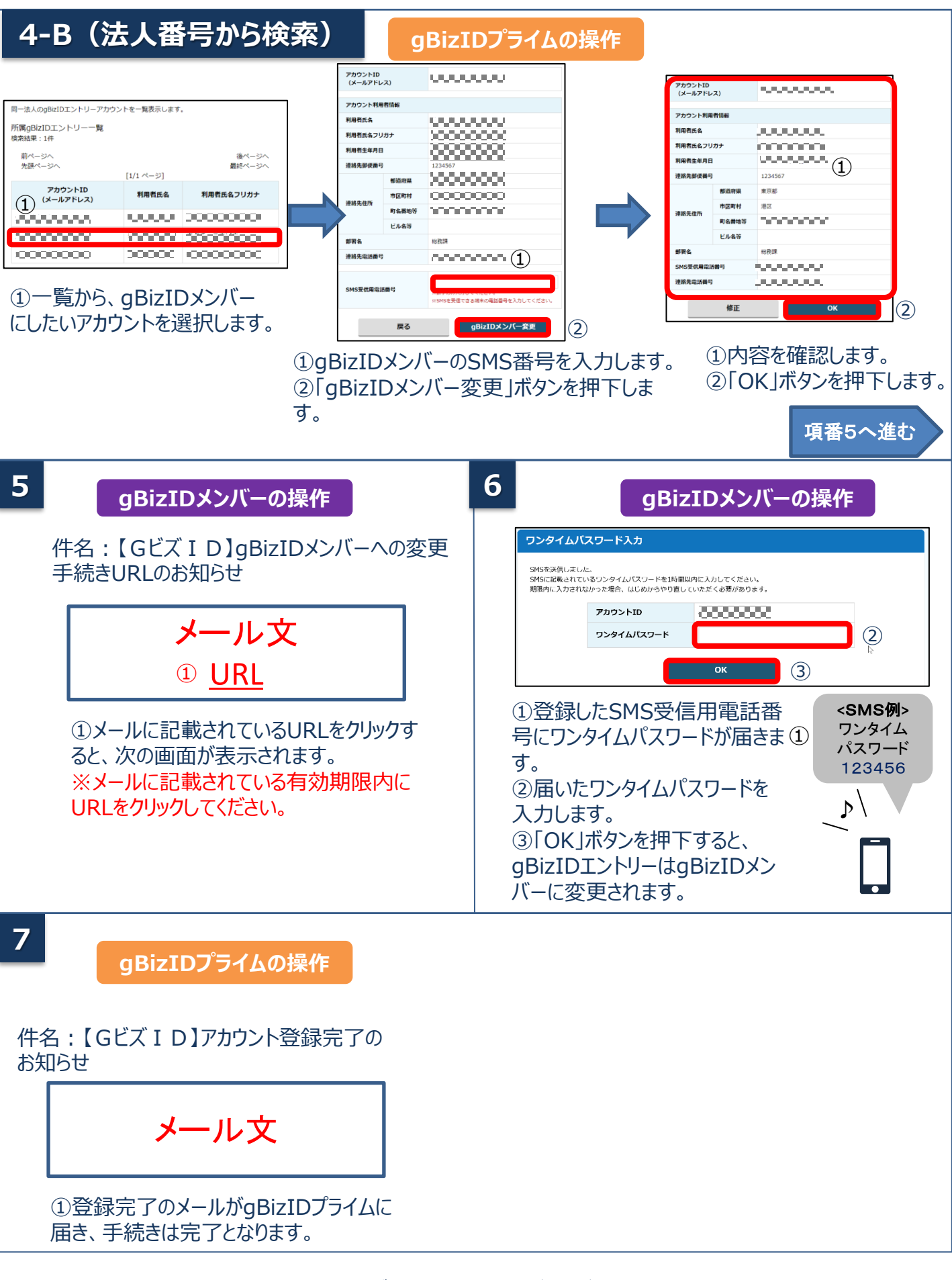

次は「3.gBizIDメンバーの利用できるサービスを選択する」をご覧ください。

### [機密性1/Confidentiality1] **2.gBizIDメンバーを新規作成する 書類審査:不要**

gBizIDプライムがgBizIDメンバーのアカウントを作成する手順です。 gBizIDメンバーを作成する前に、gBizIDプライムを作成する必要があります。 この作業は、gBizIDプライムとgBizIDメンバーそれぞれの端末での作業が必要です。

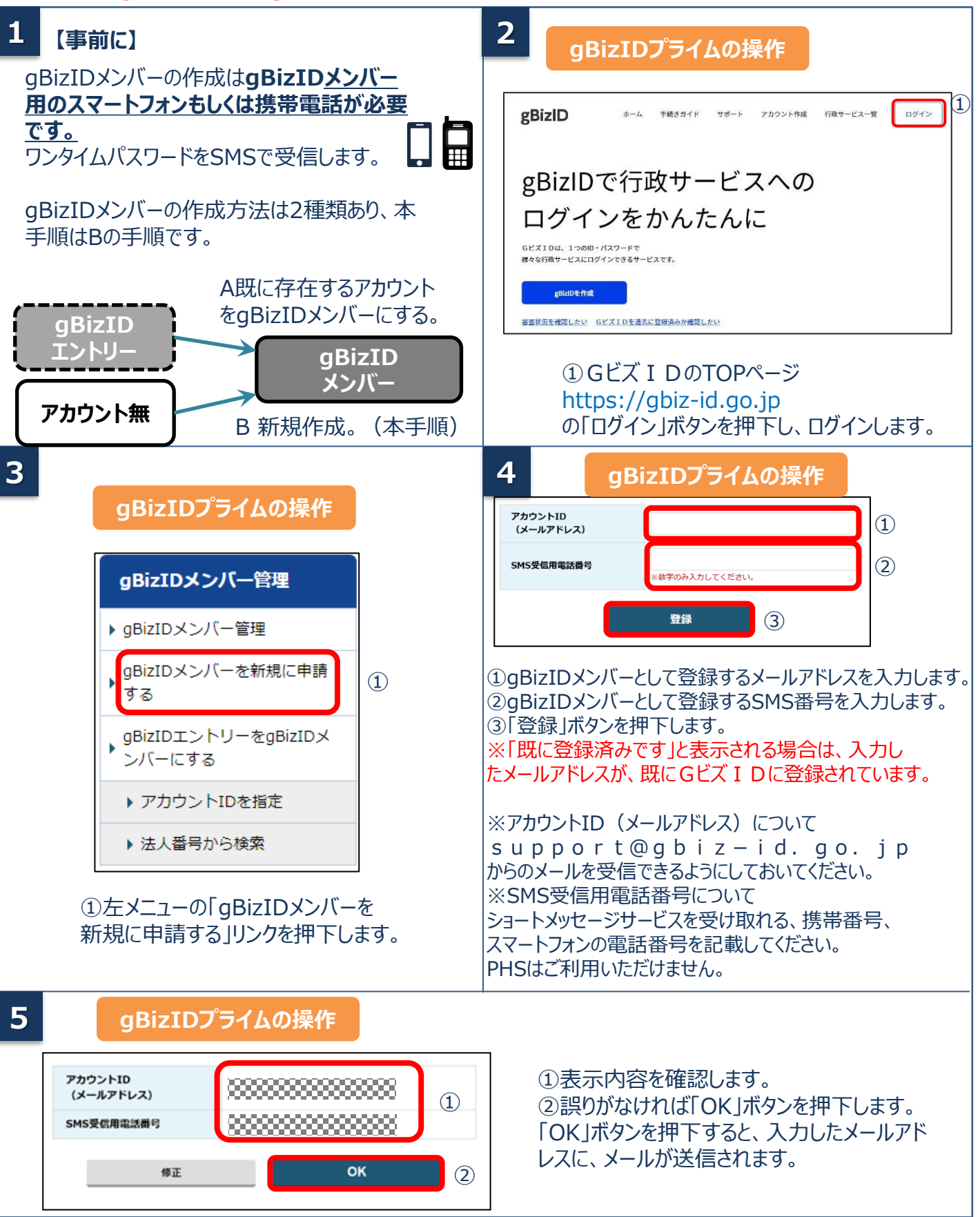

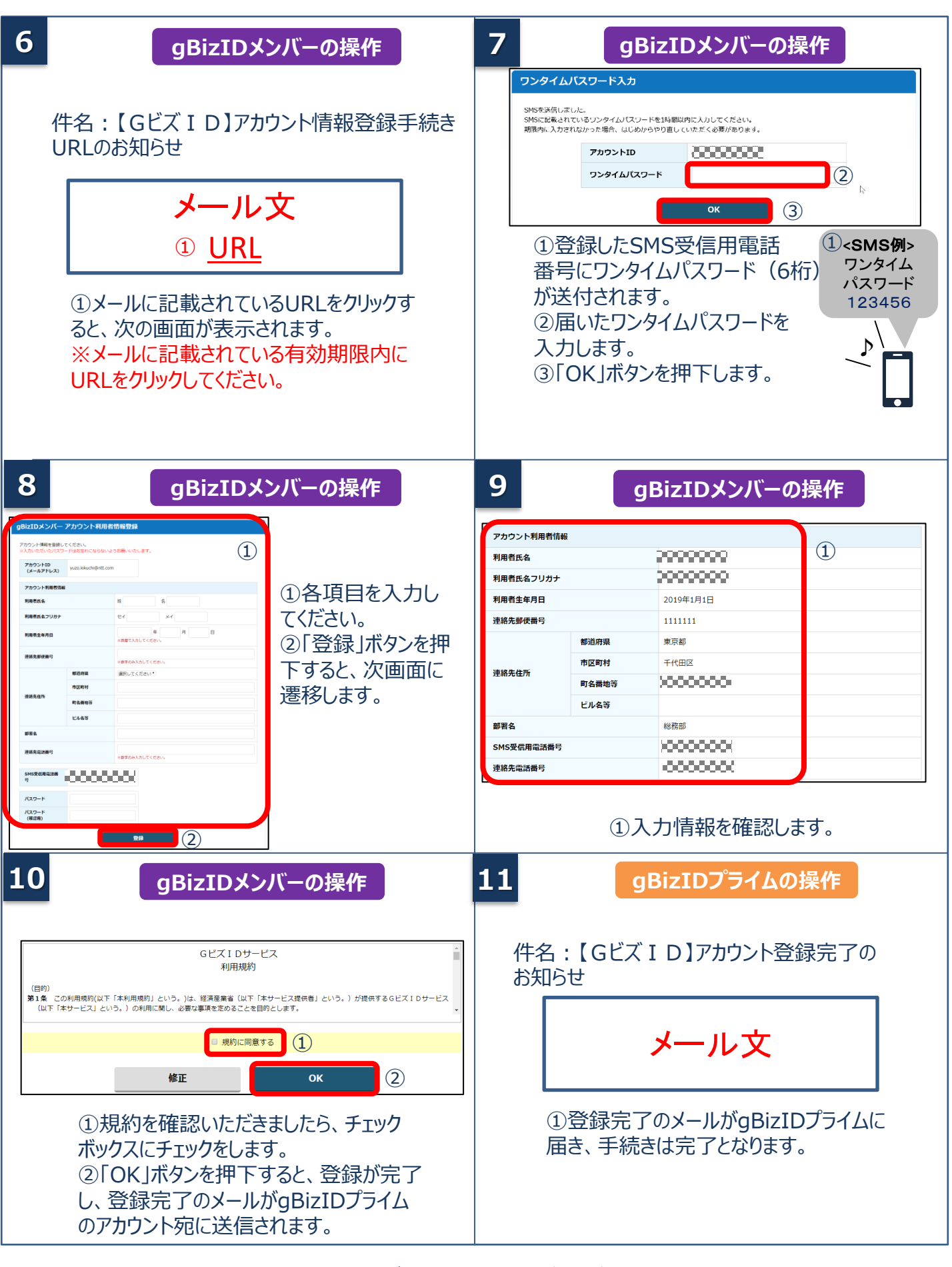

次は「3.gBizIDメンバーの利用できるサービスを選択する」をご覧ください。

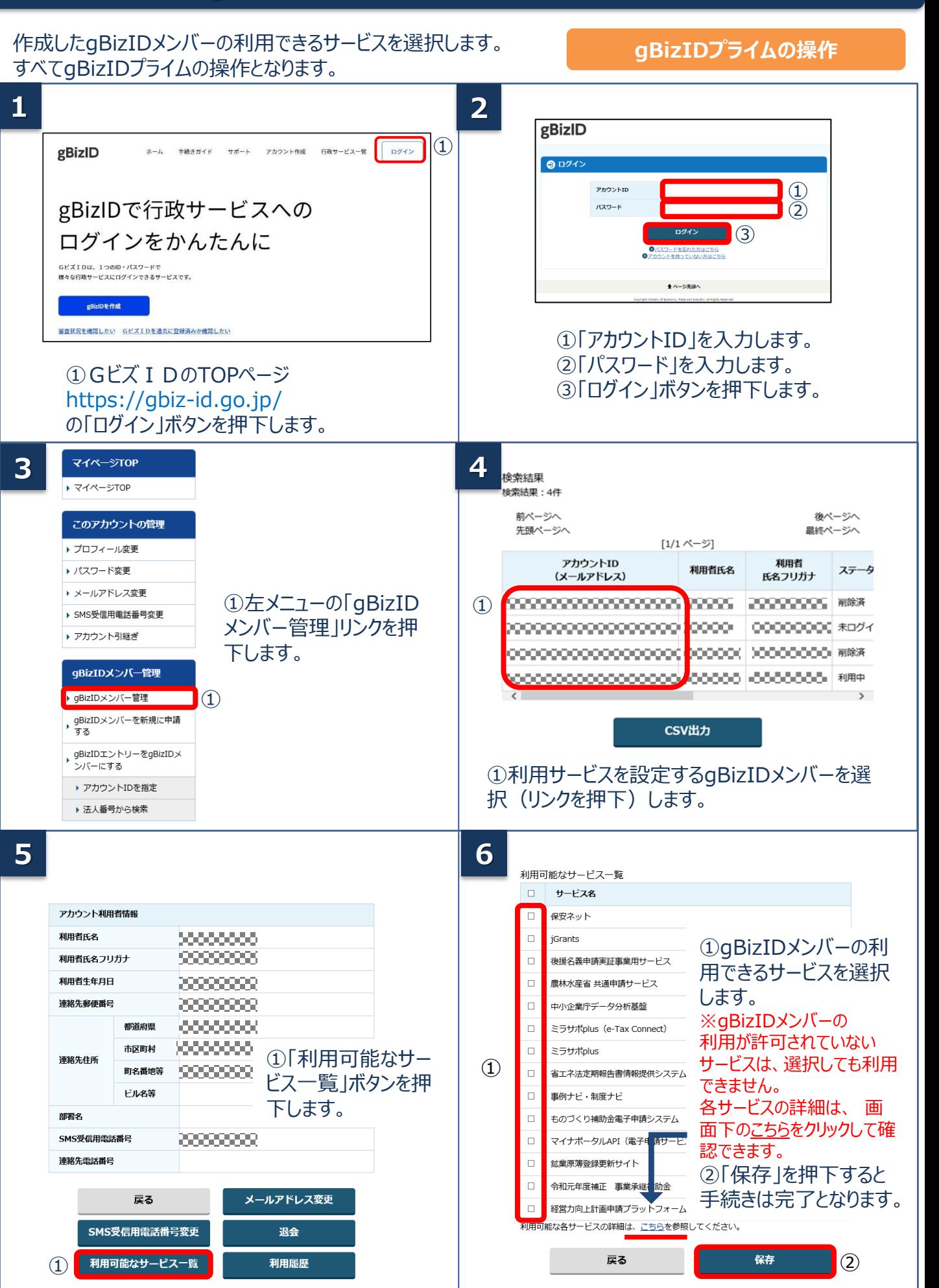

# [機密性1/Confidentiality1] **4.gBizIDメンバーのログイン方法**

Gビズ I Dのマイページ、行政システムへのgBizIDメンバーのログイン方法です。 gBizIDメンバーは、 ID/パスワードに加え、スマートフォンもしくは携帯電話を使った2要素認証を行います。

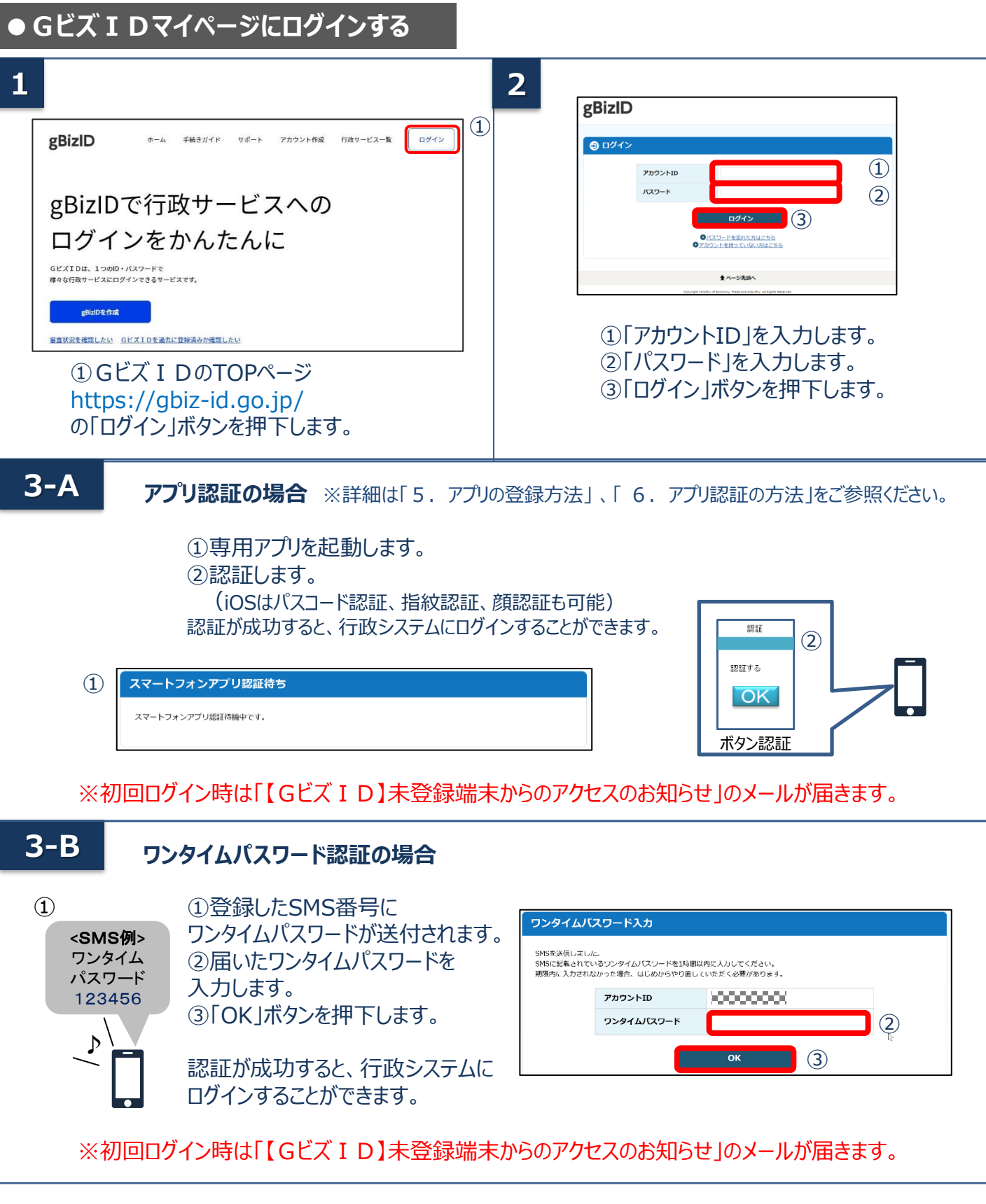

[機密性1/Confidentiality1]

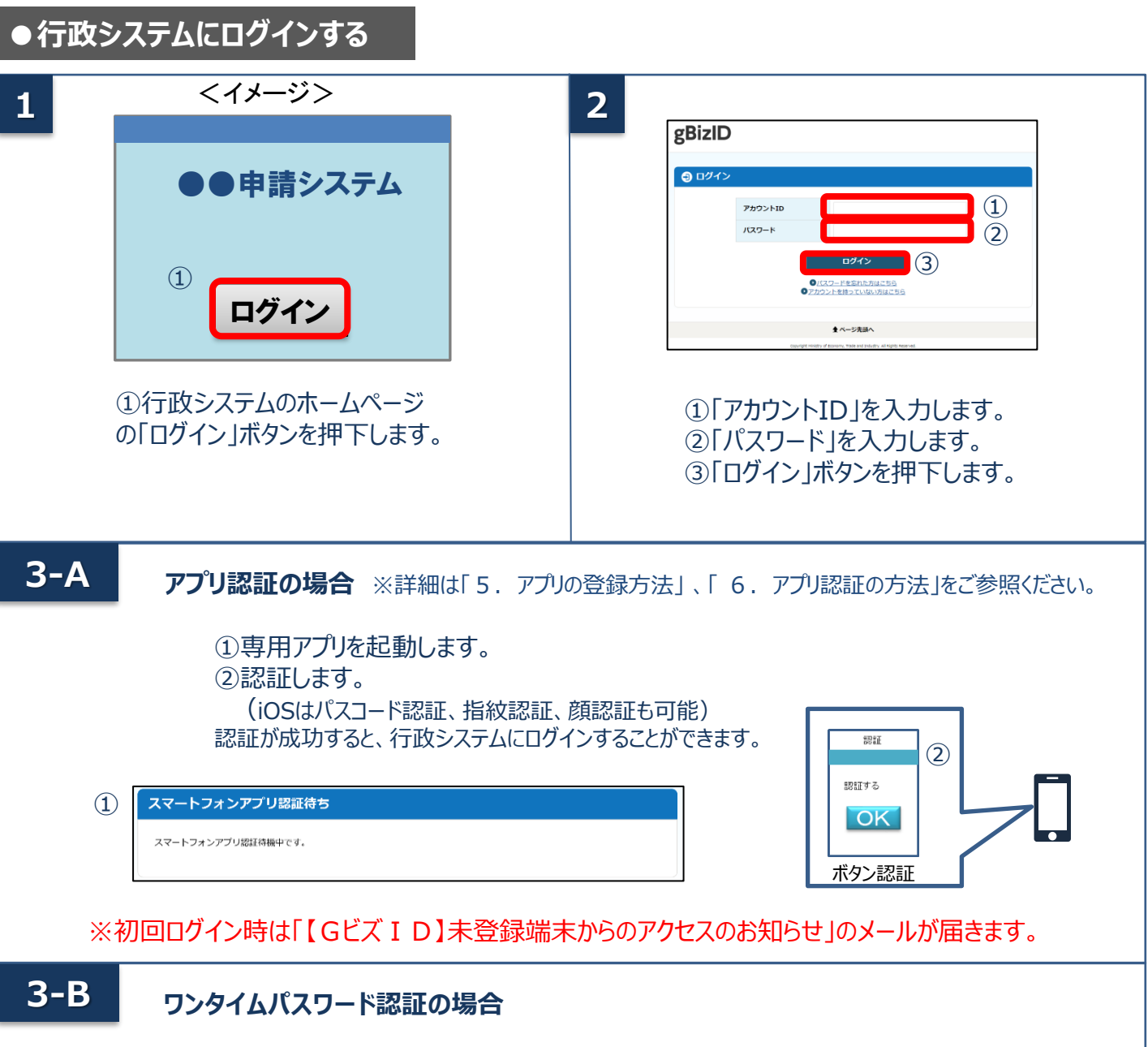

♪ **<**SMS例**>** ワンタイム パスワード 123456 ①

①登録したSMS番号に ワンタイムパスワードが送付されます。 ②届いたワンタイムパスワードを 入力します。 ③「OK」ボタンを押下します。

認証が成功すると、行政システムに ログインすることができます。

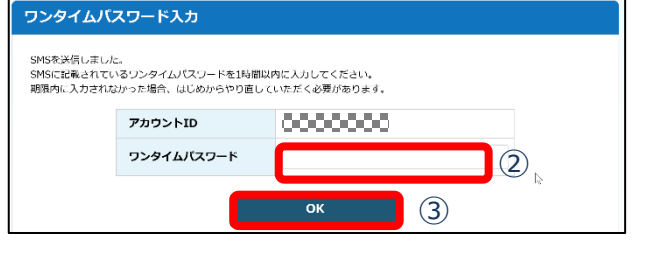

※初回ログイン時は「【GビズID】未登録端末からのアクセスのお知らせ」のメールが届きます。

### **5.アプリの登録方法**

#### 2要素認証でアプリ認証を使用する場合の、アプリの登録手順です。

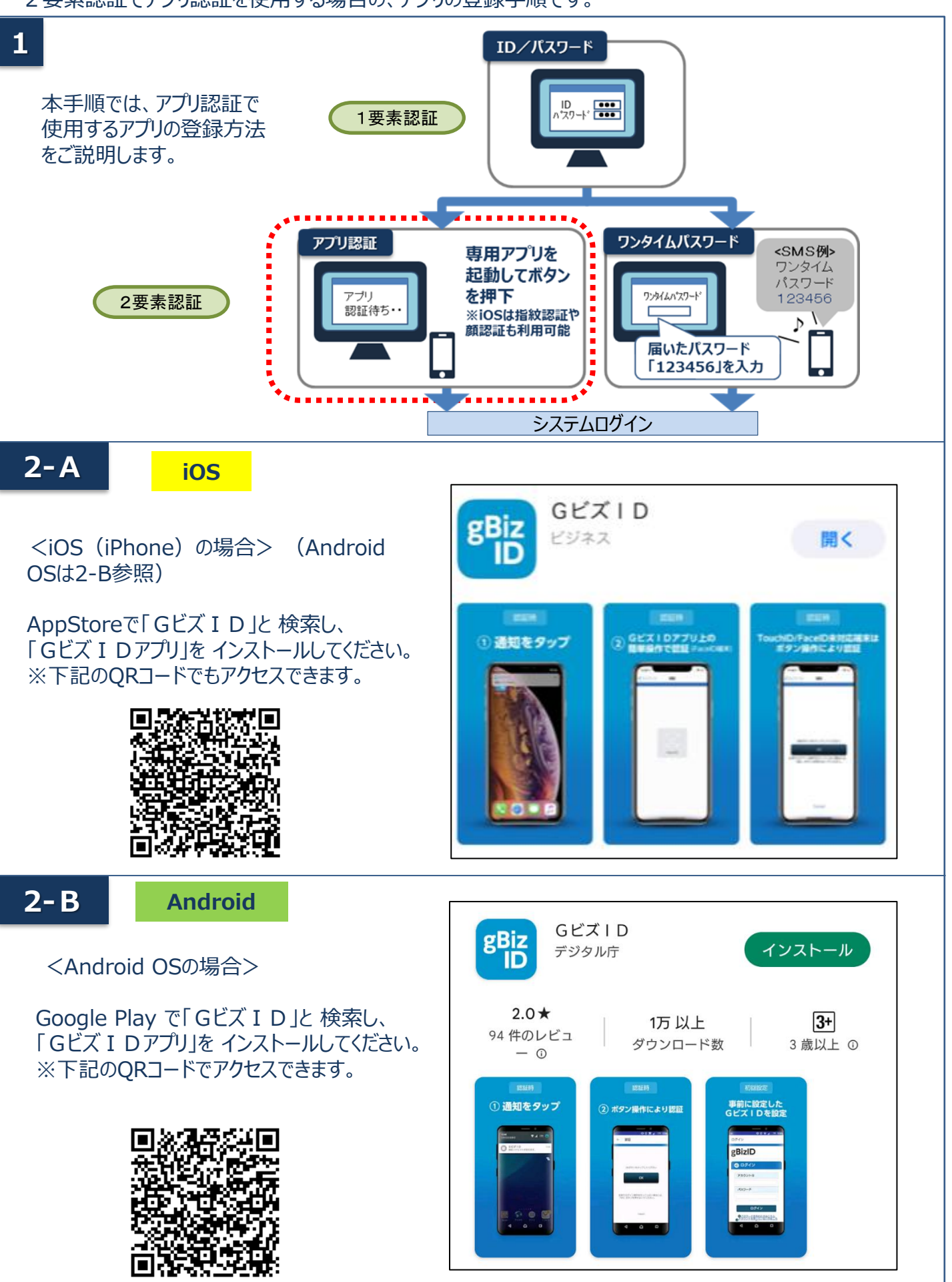

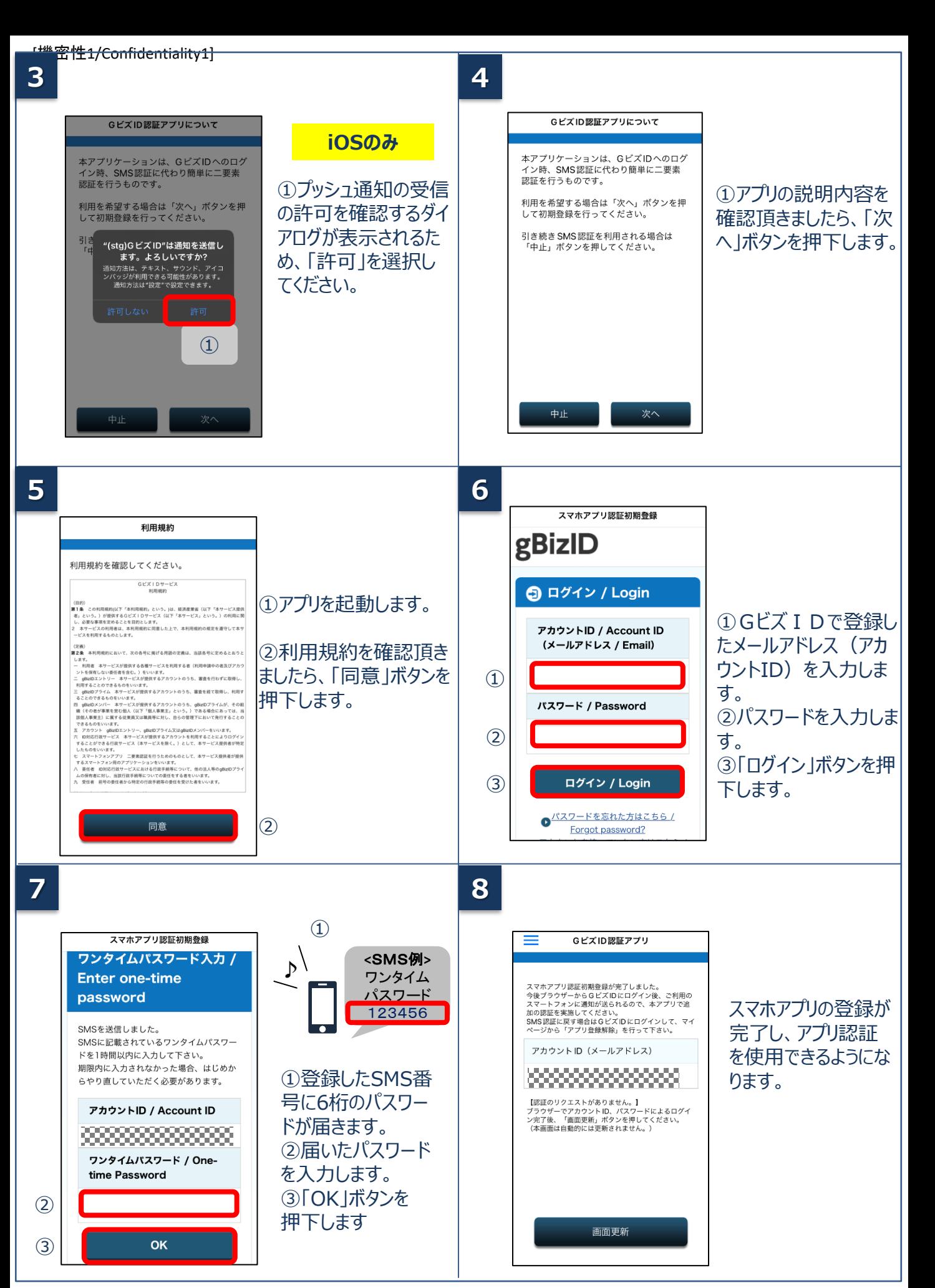

次頁の「6. アプリ認証の方法」をご覧ください。アプリで認証する手順をご説明します。

# **6.アプリ認証の方法**

#### 2要素認証でアプリ認証を使用する場合の手順です。

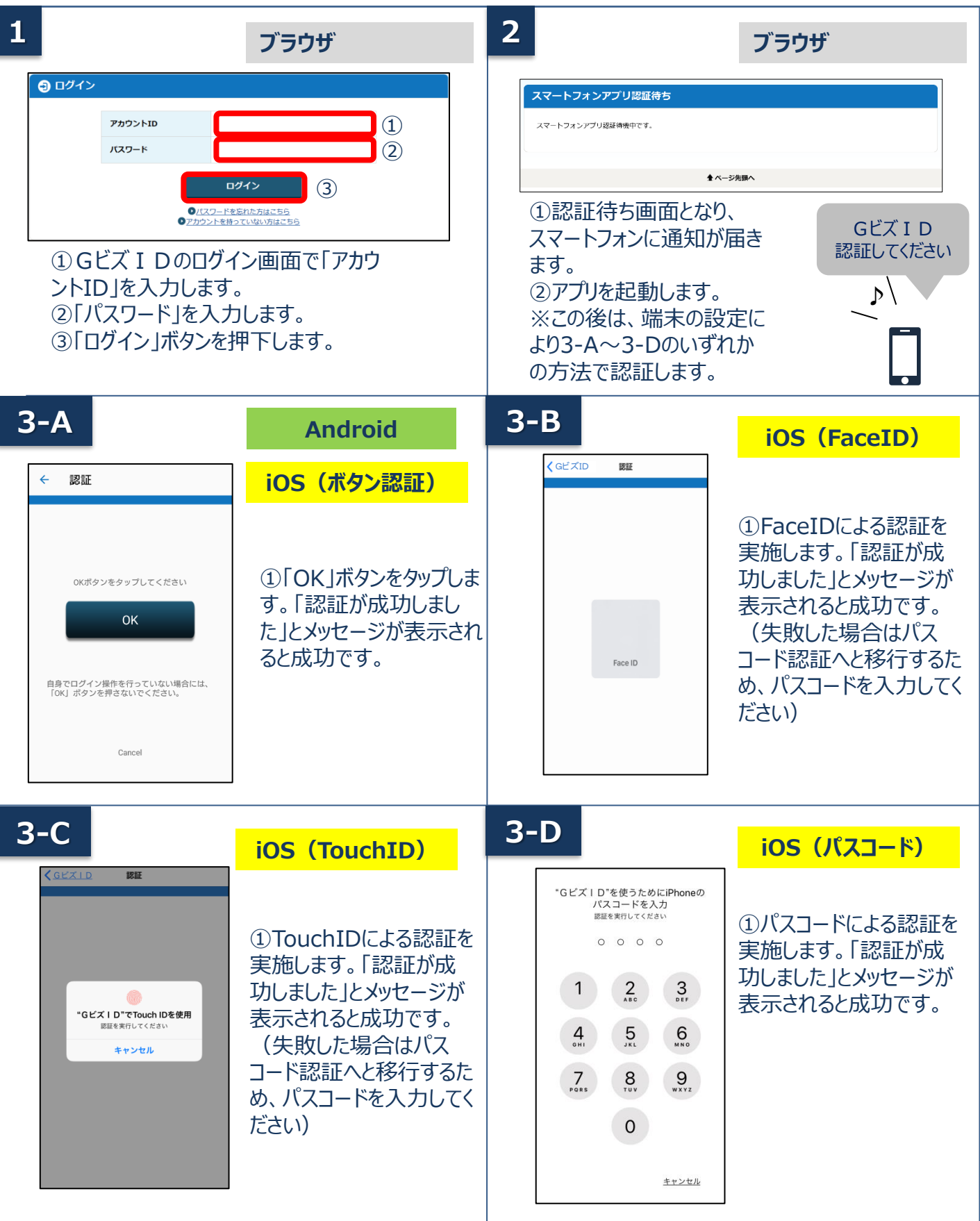

経済産業省 GビズID ヘルプデスク デジタル庁 GビズID ヘルプデスク 0570-023-797 【受付時間】9:00~17:00 ※土・日・祝日、年末年始を除く